## 納 品 書 及 び 請 求 書 の 作 成 手 順

各シート全てA4の100%で印刷下さい。

## ダウンロードファイル 請求書・納品書 出来高請求書 の2つあります。

全ファイル・全シート共通 緑色のセルのみ入力できます。

2018.6 改訂版

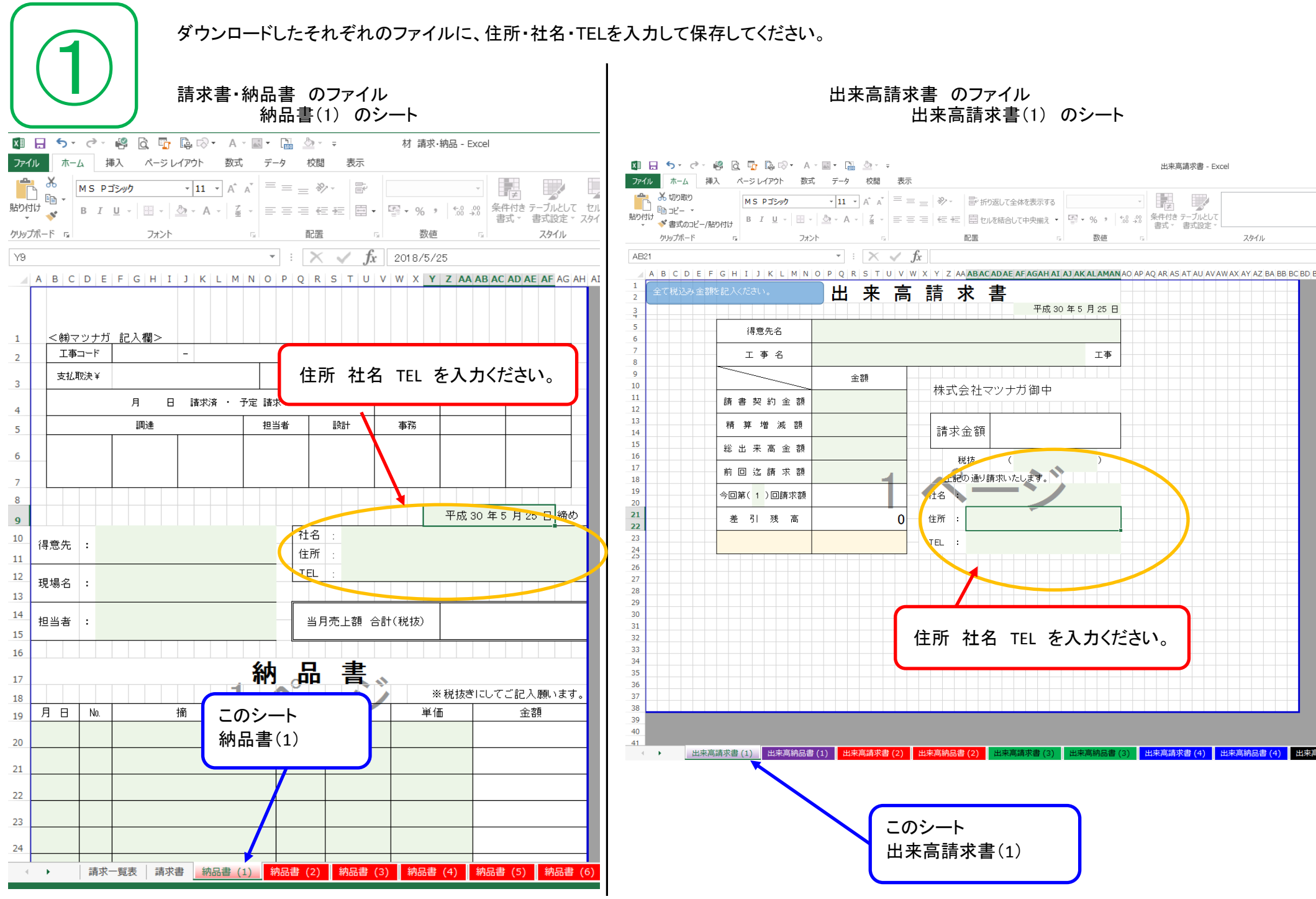

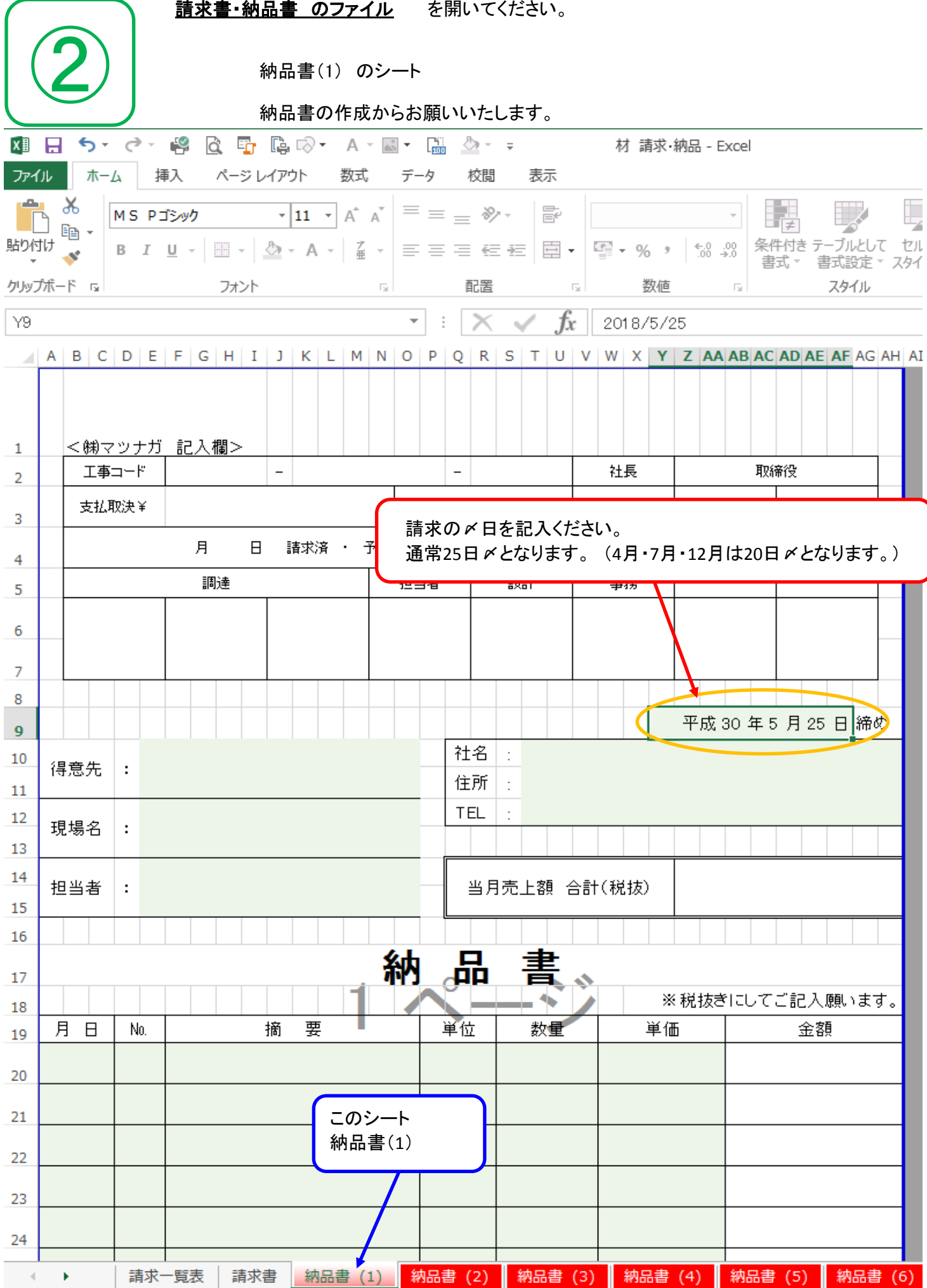

(6)

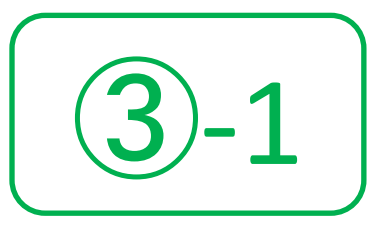

納品書の作成からお願いいたします。<つづき>

現場毎に納品書の作成となります。 全部で30現場まで入力可能となります。(納品書シートが30シートなので。)

## 出来高につきましては 9ページ⑤ にて説明

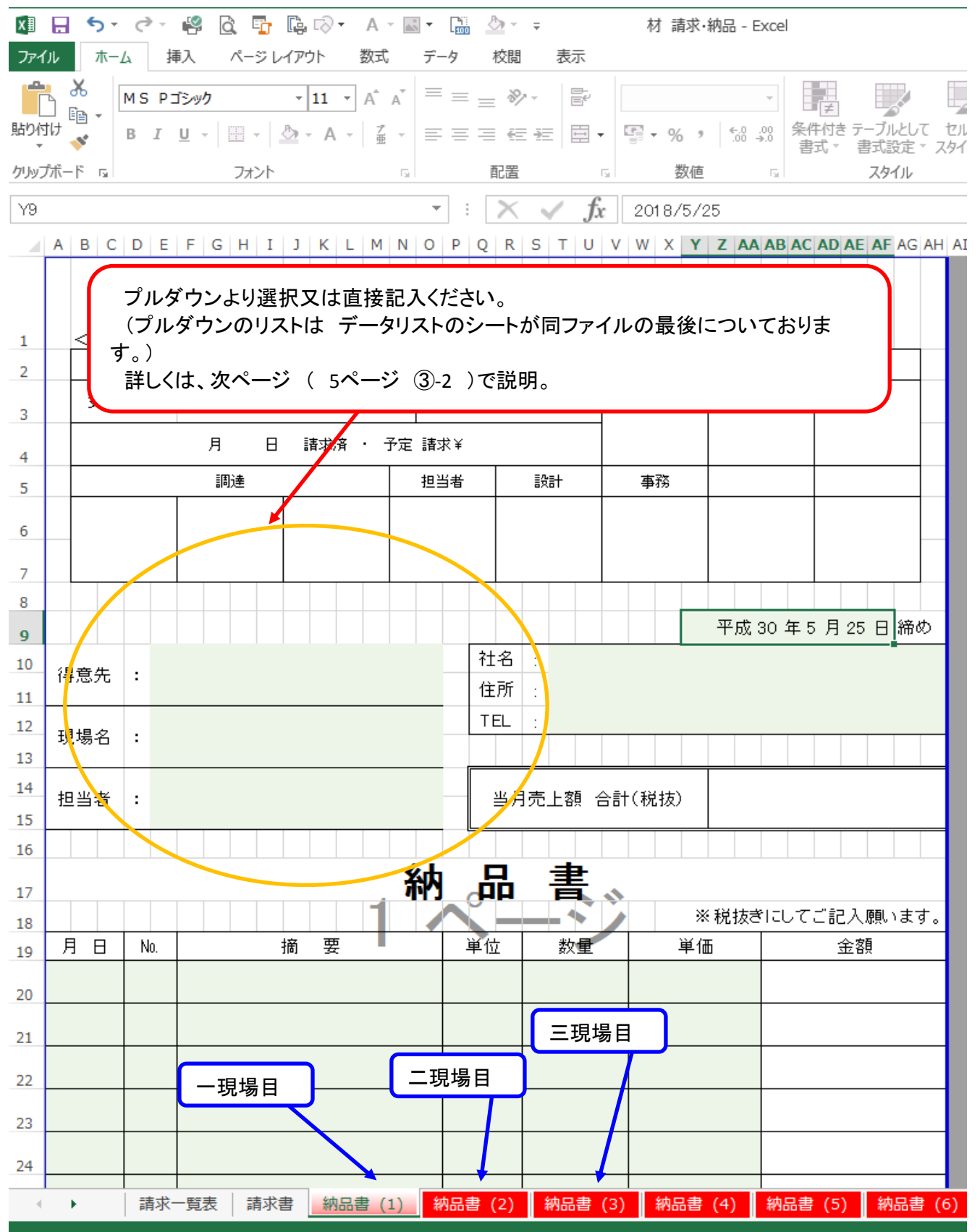

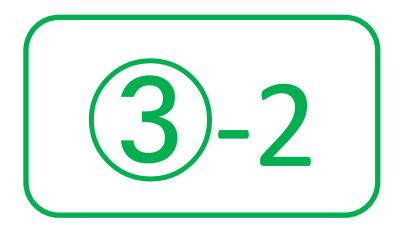

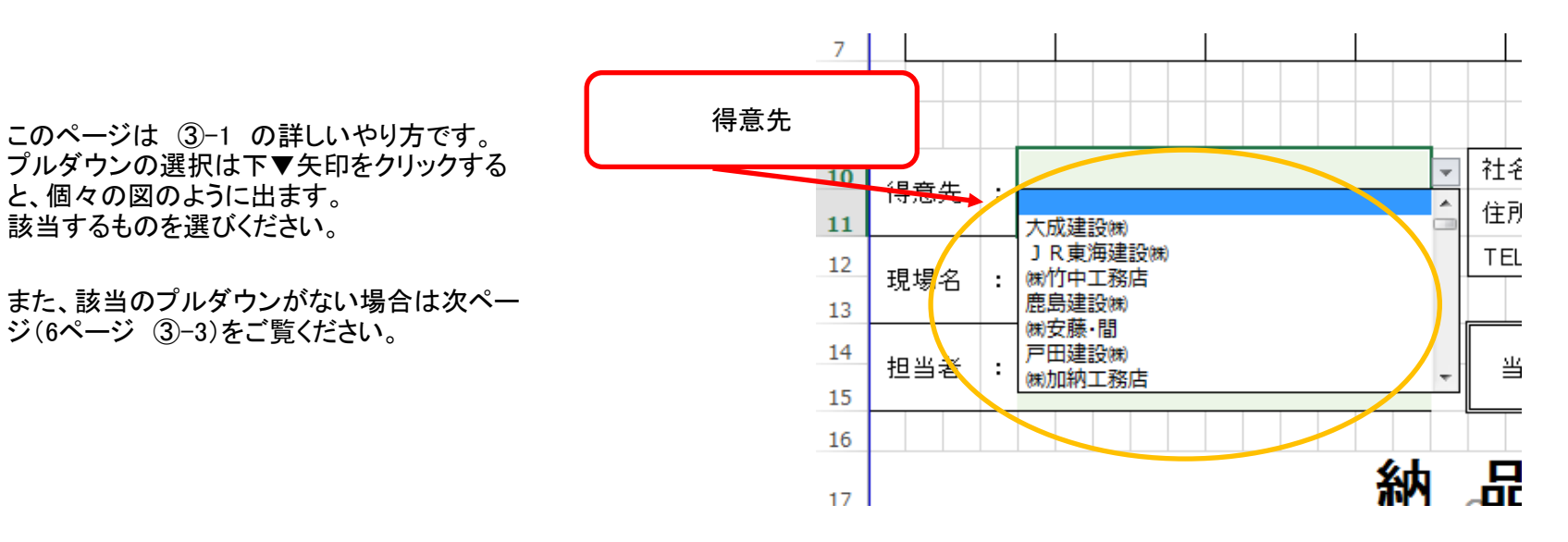

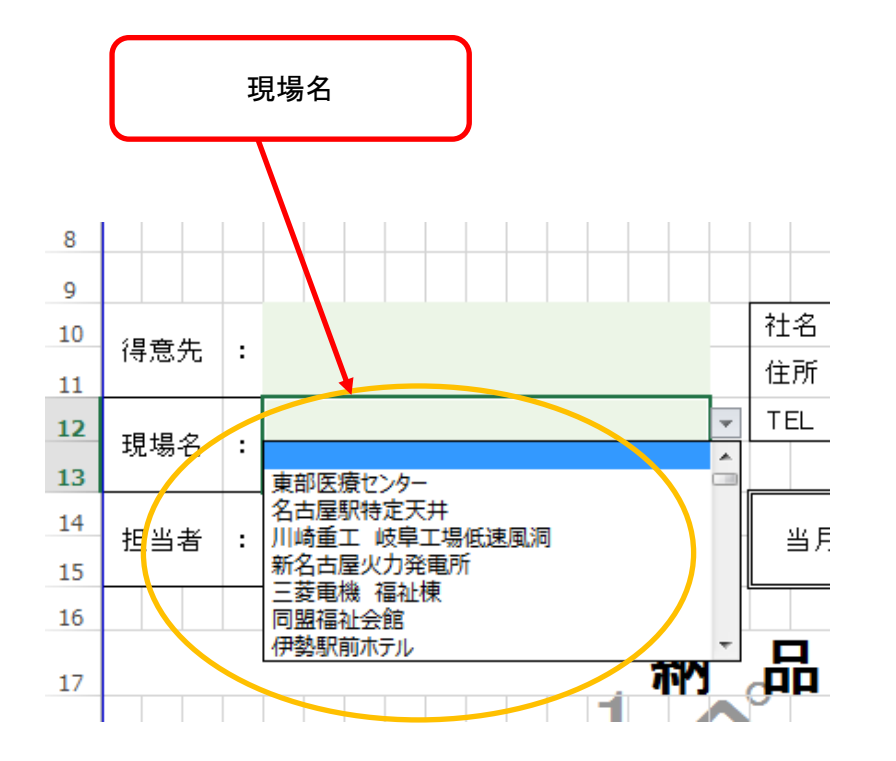

このページは ③-1 の詳しいやり方です。

と、個々の図のように出ます。 該当するものを選びください。

ジ(6ページ ③-3)をご覧ください。

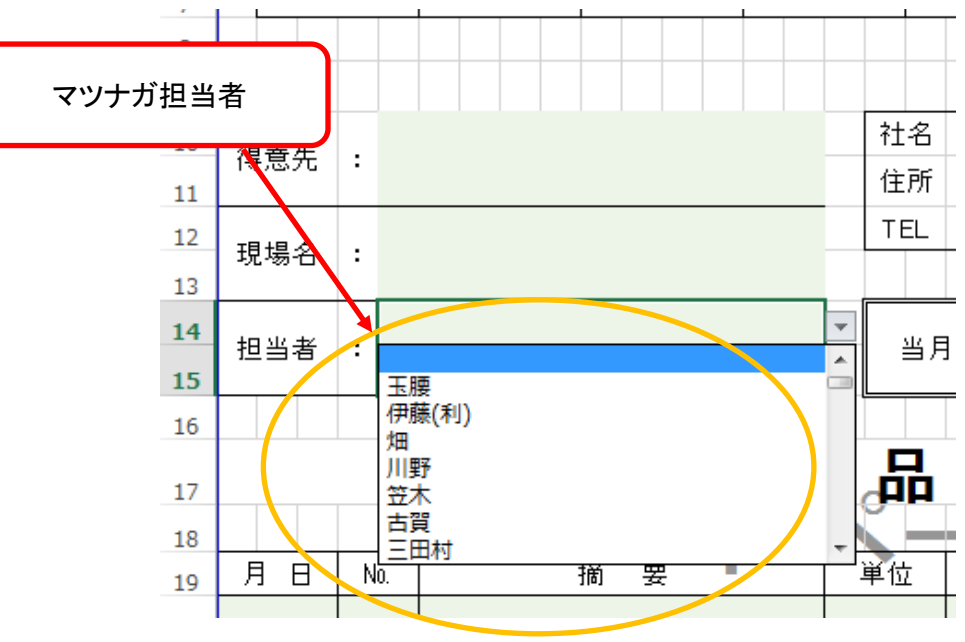

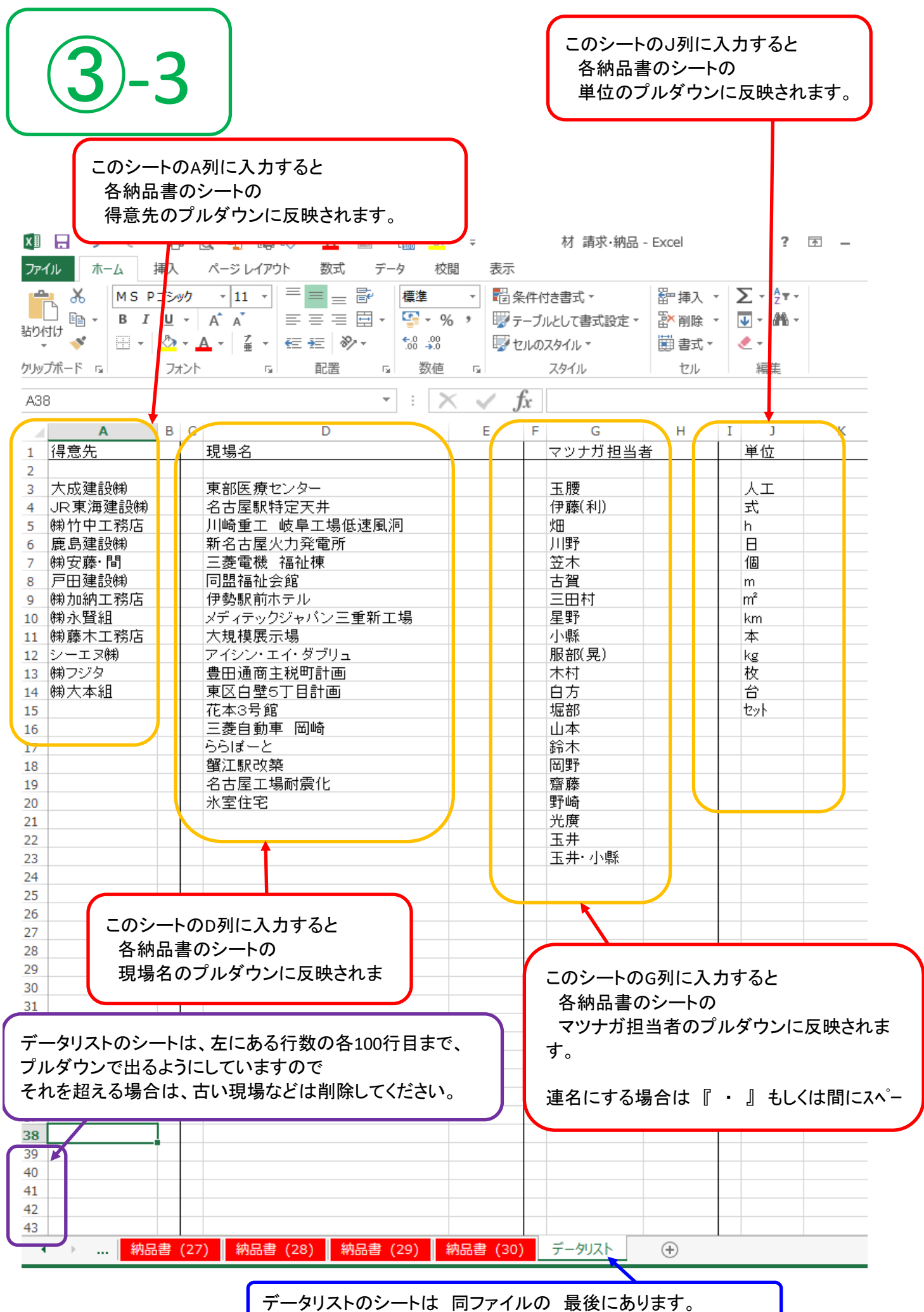

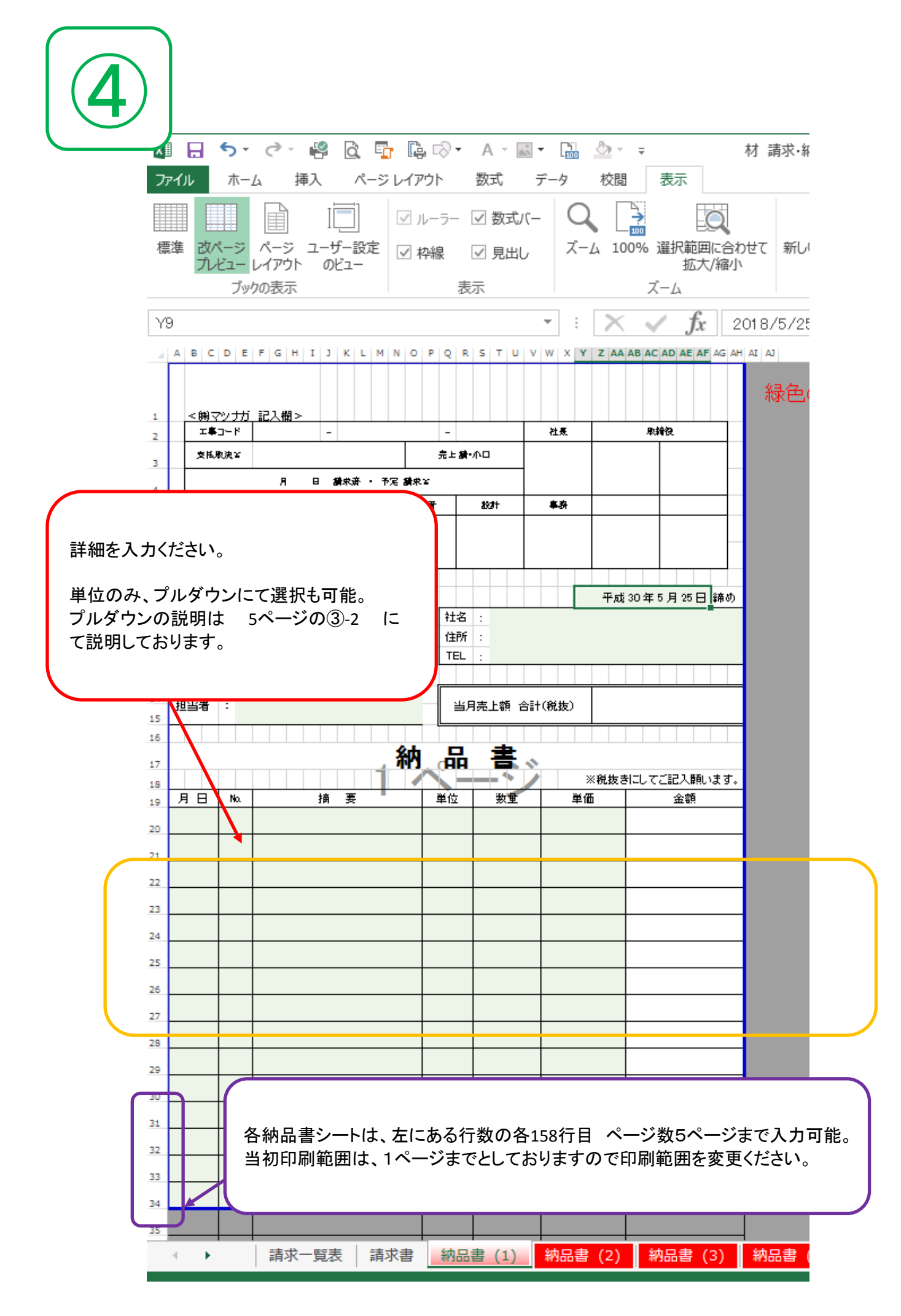

現場が、複数ある場合は 4ページ3 ~ 7ページ4 を繰り返してください。

弊社より、注文書・請書を発行(郵送)させていただいている現場につきましては

9ページの⑤ へお進みください。 <出来高分>

納品書及び出来高分、全ての納品書を作成が終られましたら

14ページの⑧ へお進み下さい。

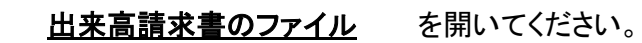

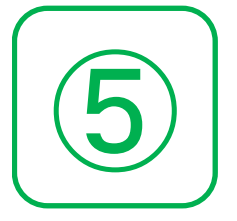

9ページ⑤ ~ 11ページ③−2 は、弊社より

注文書・請書 を発行(郵送)させていただいた現場となります。

発行(郵送)していない現場につきましては、

14ページ⑧ へ進んでください。

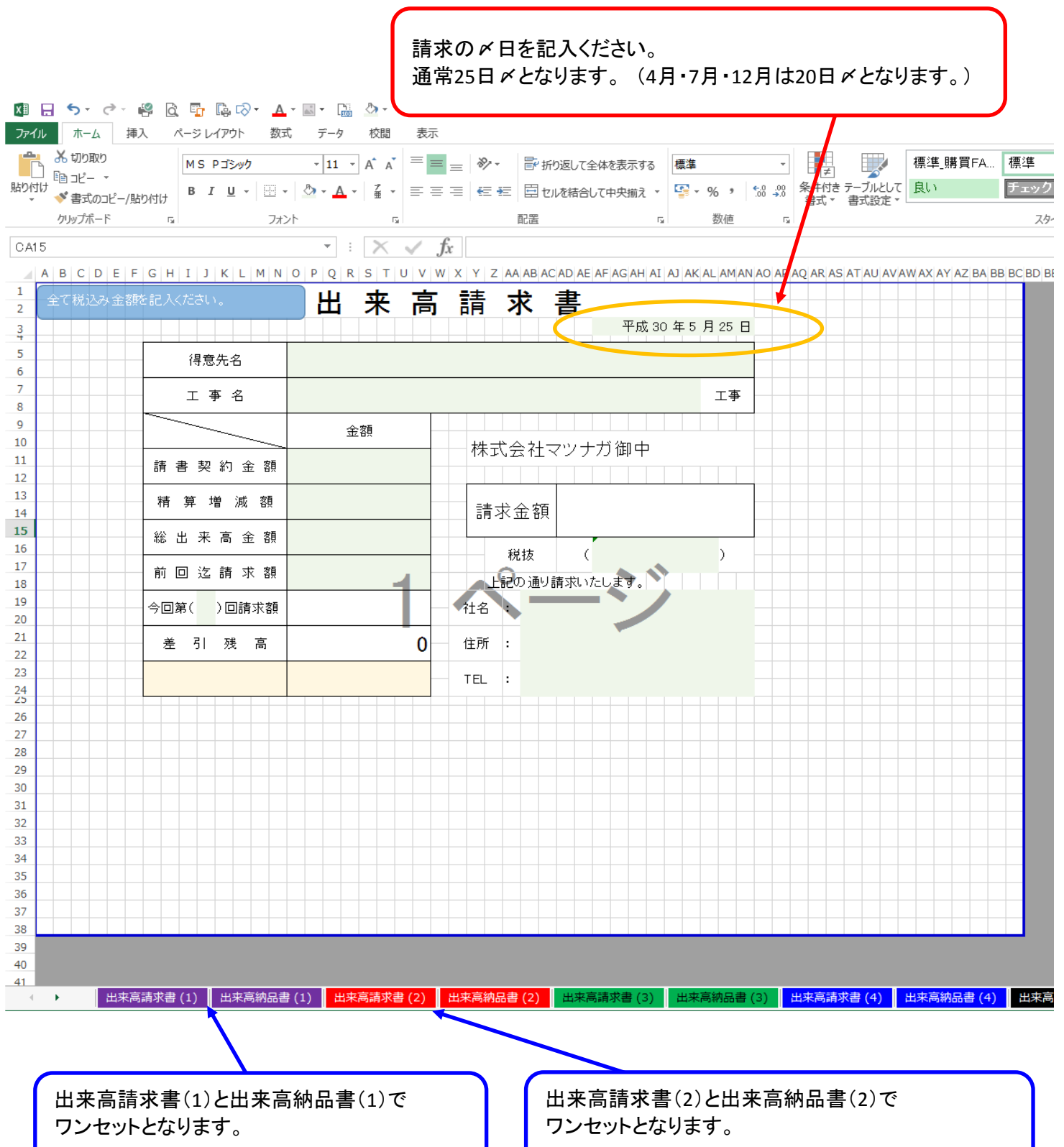

⑥-1 プルダウンより選択又は直接記入ください。 (プルダウンのリストは データリストのシートが同ファイルの最後についておりま す。) プルダウンの選択方法は、 5ページの③-2 とやり方は一緒で▼矢印を押していただき選択ください。 **KI H S · C · + 8 & G G & C · A · E · H & · ·** 出来高請求書 - Fxcel ファイル ホーム 挿入 ページレイアウト 数式 データ 校閲 表示 ぶ 切り取り  $\frac{1}{2}$ **MSPゴシック マロマ** イ ズ ニ ニ | ※ マ | hyjallor全体を表示する | 標準  $\mathbb{R}^2$ 標準\_購買FA... 標準 <sup>B</sup>anč− \* 貼り付け  $\sim$   $\frac{1}{2}$ クリップボード 「『 フォント 配置 数值  $\tau_{\rm H}$  $\mathbb{R}$ X  $\mathbf{F}$  :  $\mathbf{X}$   $\mathbf{V}$   $\mathbf{f}$  2018/5/25 AF3 A B C D E F G H I I J K L M N O P Q R S T U V W X Y Z AAABACADA AFAGAHAIAJAKALAMANAOAPAQARASATAUAVAWAXAYAZBA BBBCBD  $\mathbf 1$ 全て税込み金額を記入ください。 請 ж 来高 求 書  $\overline{z}$ 平成90年5月25日  $\frac{3}{4}$  $\overline{\mathbf{5}}$ 得意先名 6  $\overline{7}$ 工事名 工事  $\bf8$  $\overline{9}$ 合衆社 10 株式会社マツナガ御中  $11$ 請書契約金額  $12$ 13 精算増減額 請<mark>求金額</mark>  $14$ 15 総出来高金額 16 税抜  $\sqrt{ }$  $\rightarrow$  $17$ 前回迄請求額 記の通り請求いたします。 18 19 社名 今回第(1)回請求額  $\overline{20}$  $21$ 住所 : 差引残高  $\bf{0}$ 22  $23$ **TEL**  $\mathbf{E}$  $\frac{24}{25}$ 26  $27$ 28 29 30  $31$ 契約金額 注文書の税込み金額を記入ください。  $32$  $33$ 34 増 減 額 最終の場合・契約を超えた場合記入ください。 35 36 37 総出来高金額 当月までの累計金額を記入ください。 38 39 前回迄請求額 前回までの請求額を記入ください。 今回の 請求回数 を入力ください。 そのほか、白色の部分は自動で計算されます。

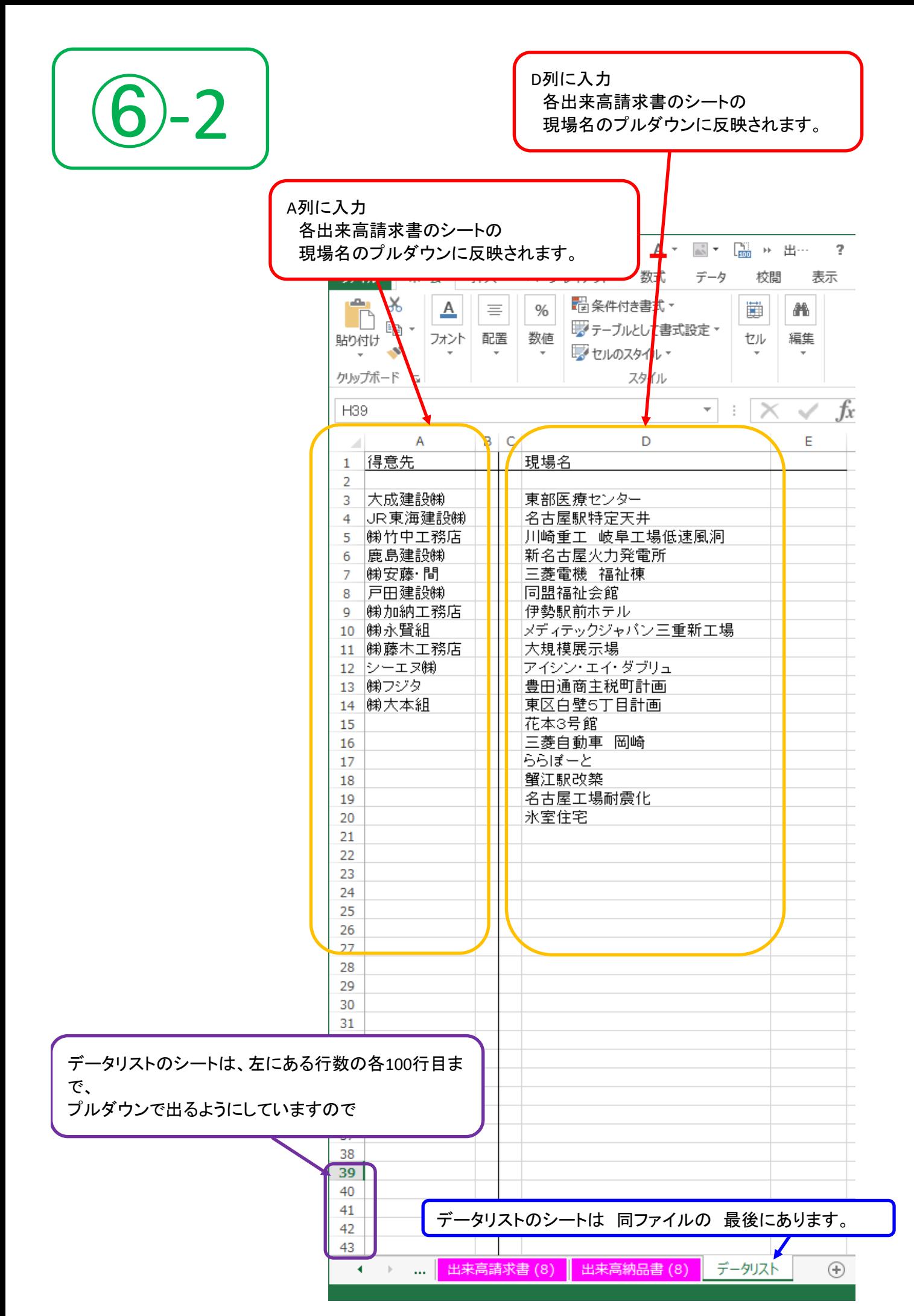

弊社より、注文書・請書を発行(郵送)させていただいている現場が、

複数ある場合は 9ページ⑤ ~ 11ページ⑥ を繰り返してください。

出来高の入力が終りましたら、A4にて 出来高請求書と出来高納品書を 印刷ください。

別途、注文書・請書が届いた際に同封されております、出来高調書と合わせて セットをお願いいたします。

出来高の請求書と納品書は、別ファイルの請求書(一覧表)に反映されないので 反映させたい請求書の該当する納品書の番号のシートへ

現場名と、金額のみ仮入力ください。

< 詳しくは、 13ページ⑦ 参照 >

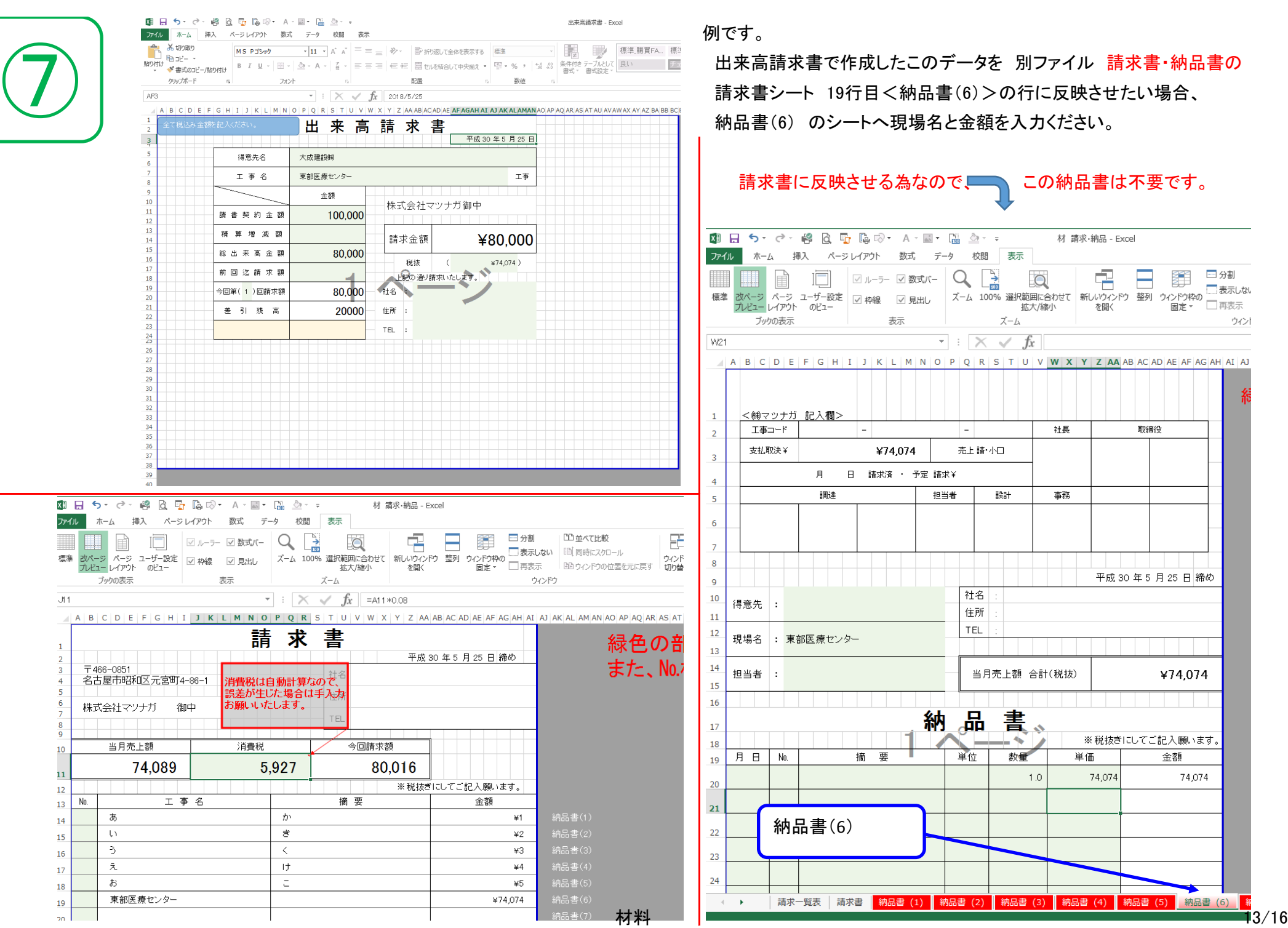

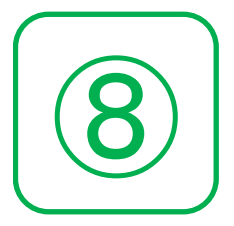

納品書の全て入力が終りましたら

## 請求書に必要箇所に飛んできますので、 消費税が間違っていないか

確認お願いいたします。

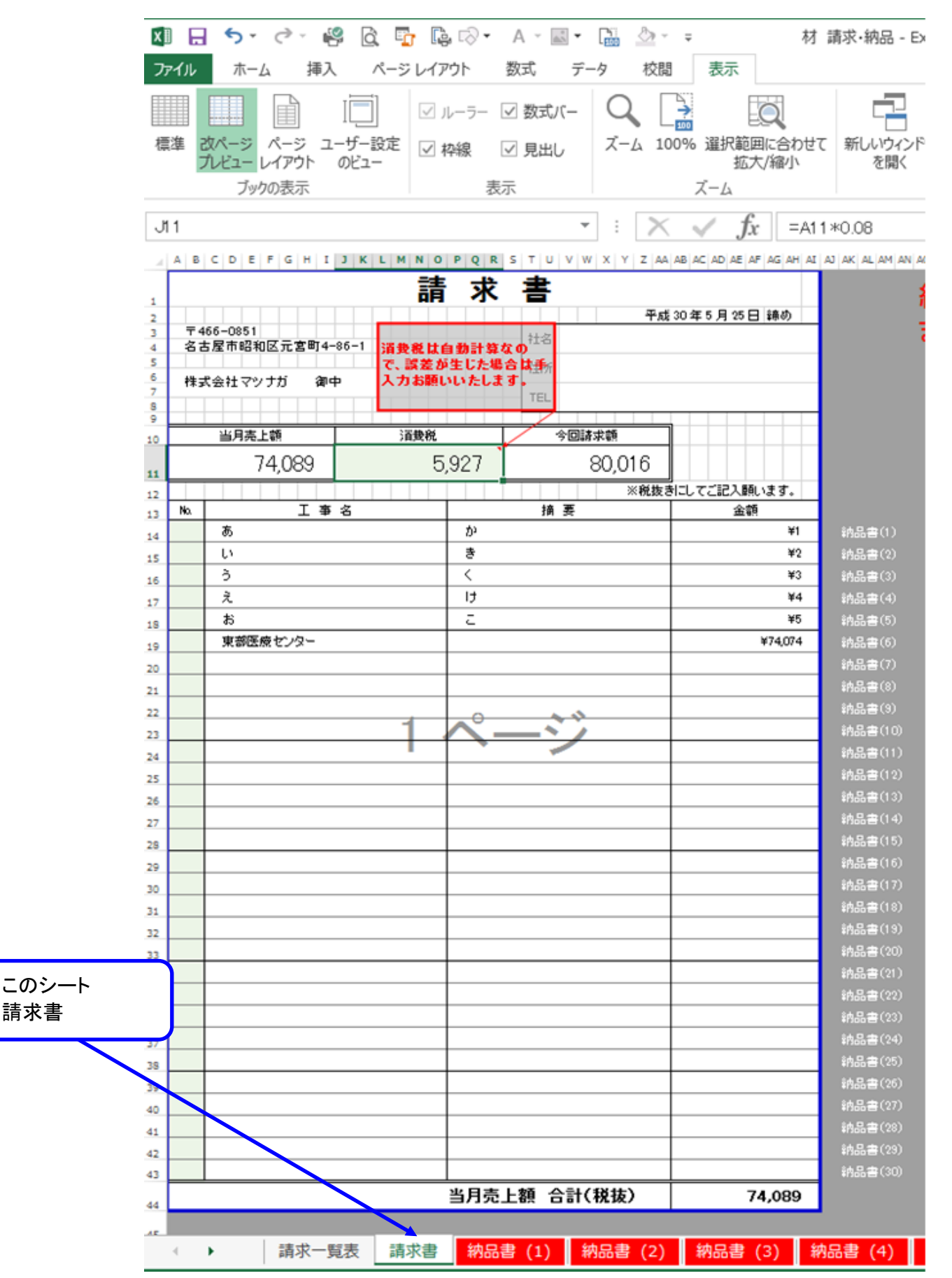

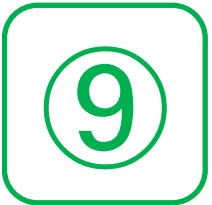

⑨ 請求書がそのまま反映されます。 発注内容の 契約・小口・追加 のみ選択ください。

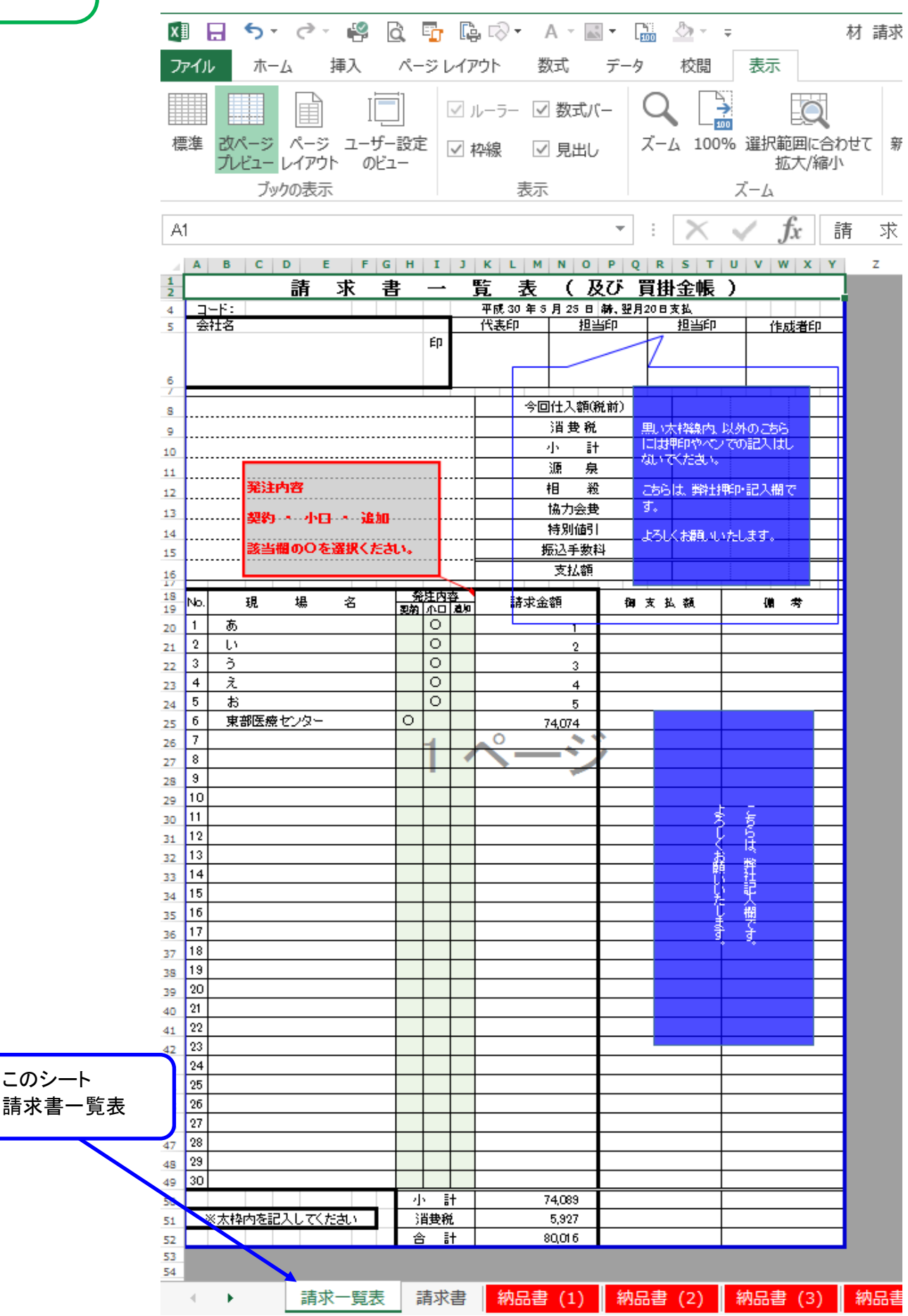

以上となります。

作成後、郵送をお願いいたします。

<必要書類>

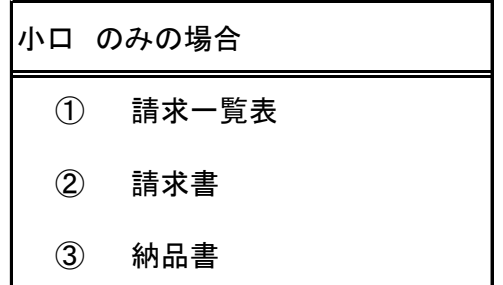

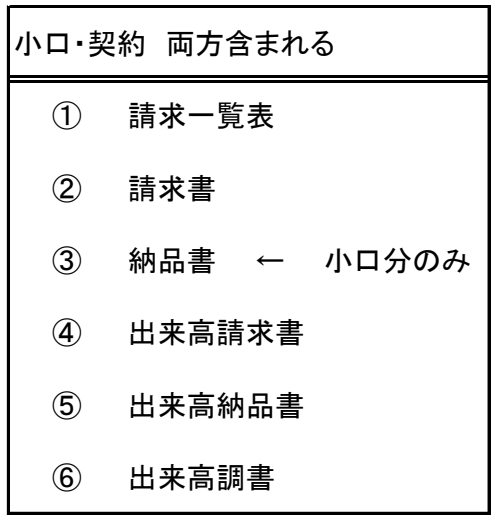

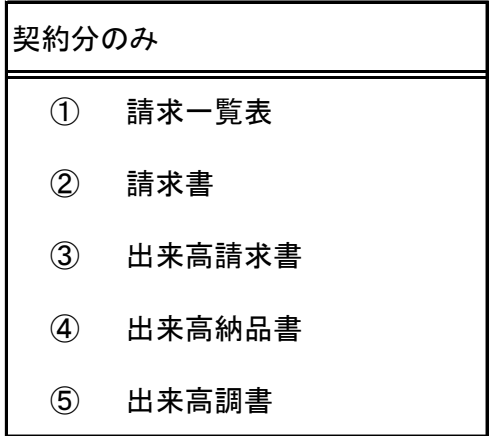